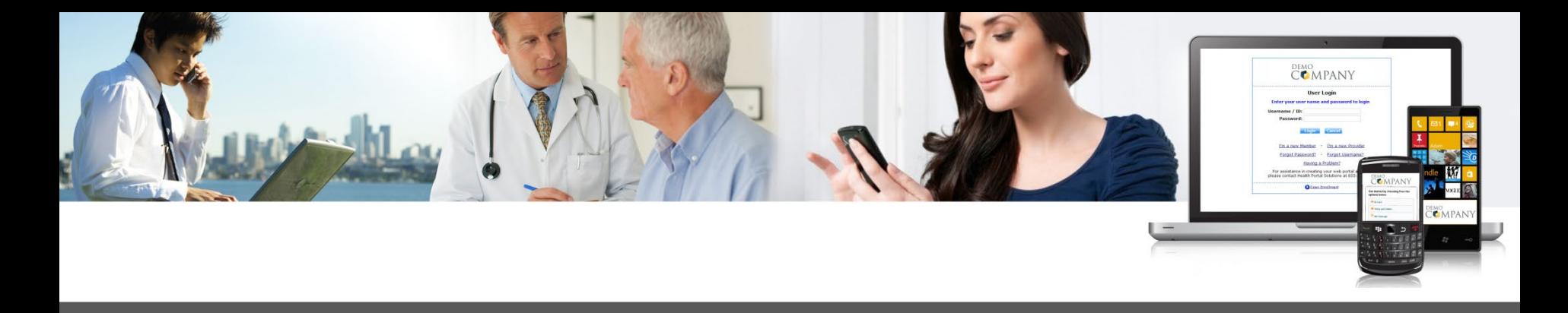

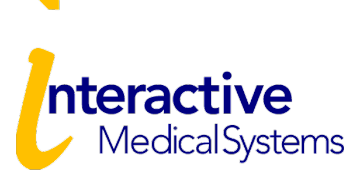

#### **Online Employer Guide**

**www.myhealthplanonline.com**

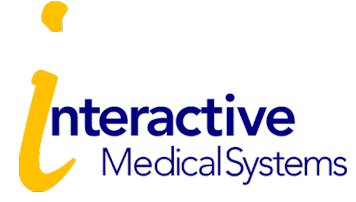

## Portal Login

#### **The IMS Portal is available to:**

- Maintain Eligibility
- View Plan Documents
- Print or Order ID Cards

## Login to [www.myhealthplanonline.com](http://www.myhealthplanonline.com/)

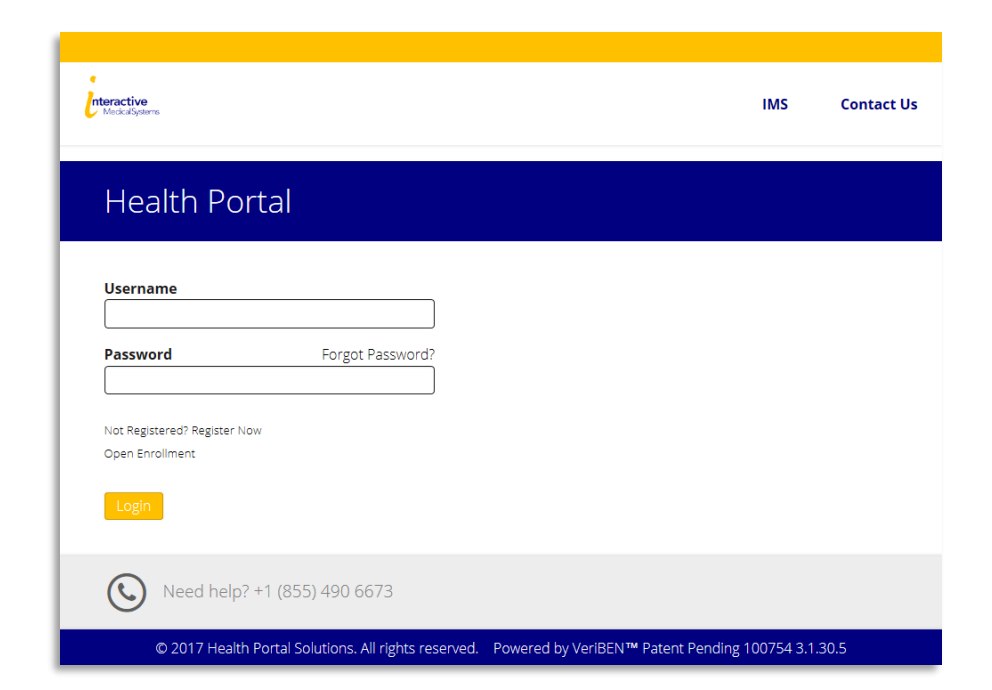

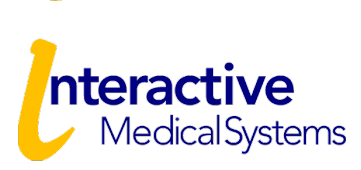

#### Employer Portal

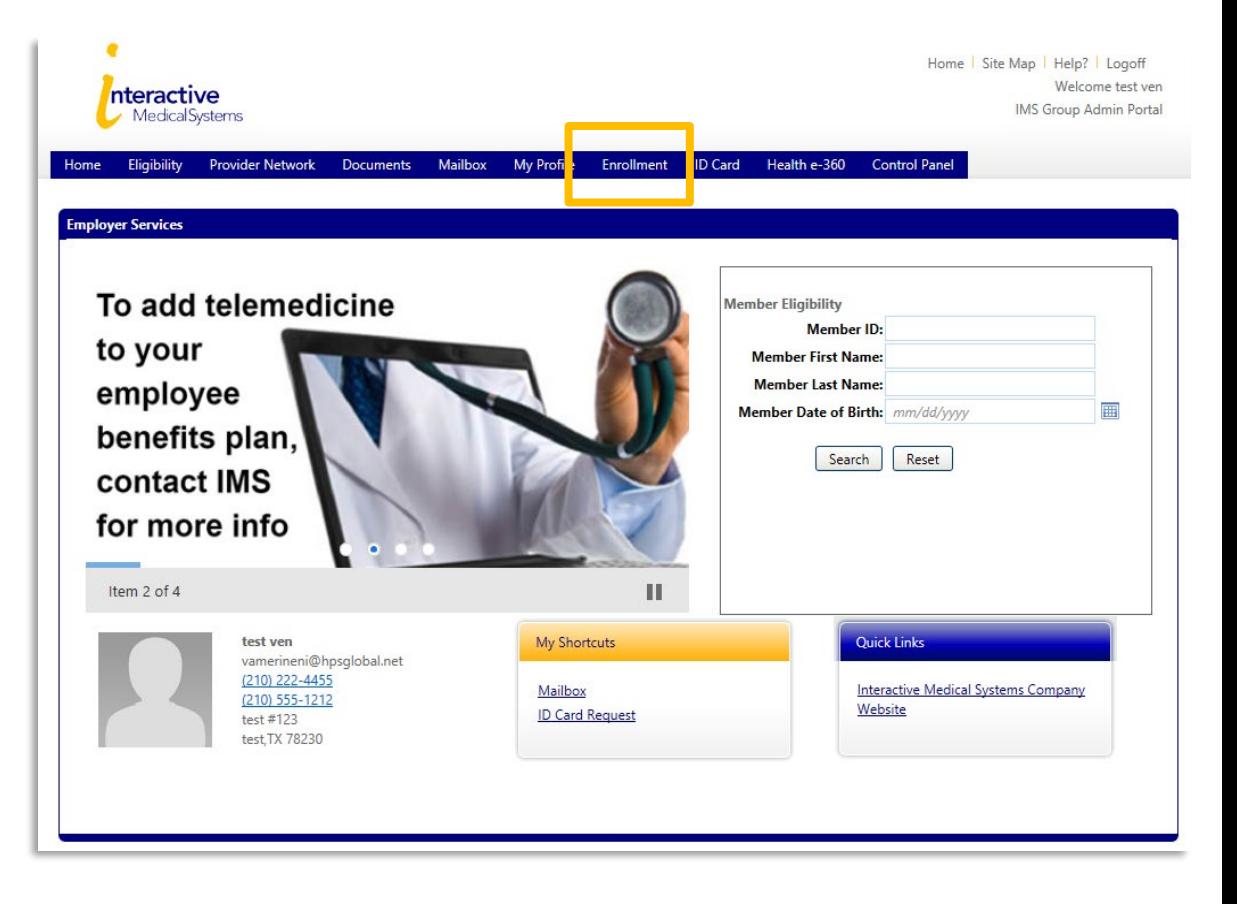

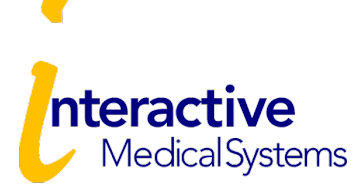

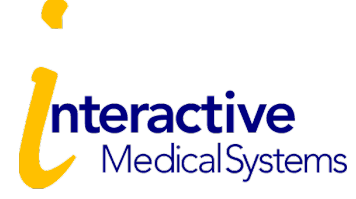

Click the "Enrollment" tab to get started.

**Plan Year**

From the Enrollment Page, select the only plan year listed and click "Start ".

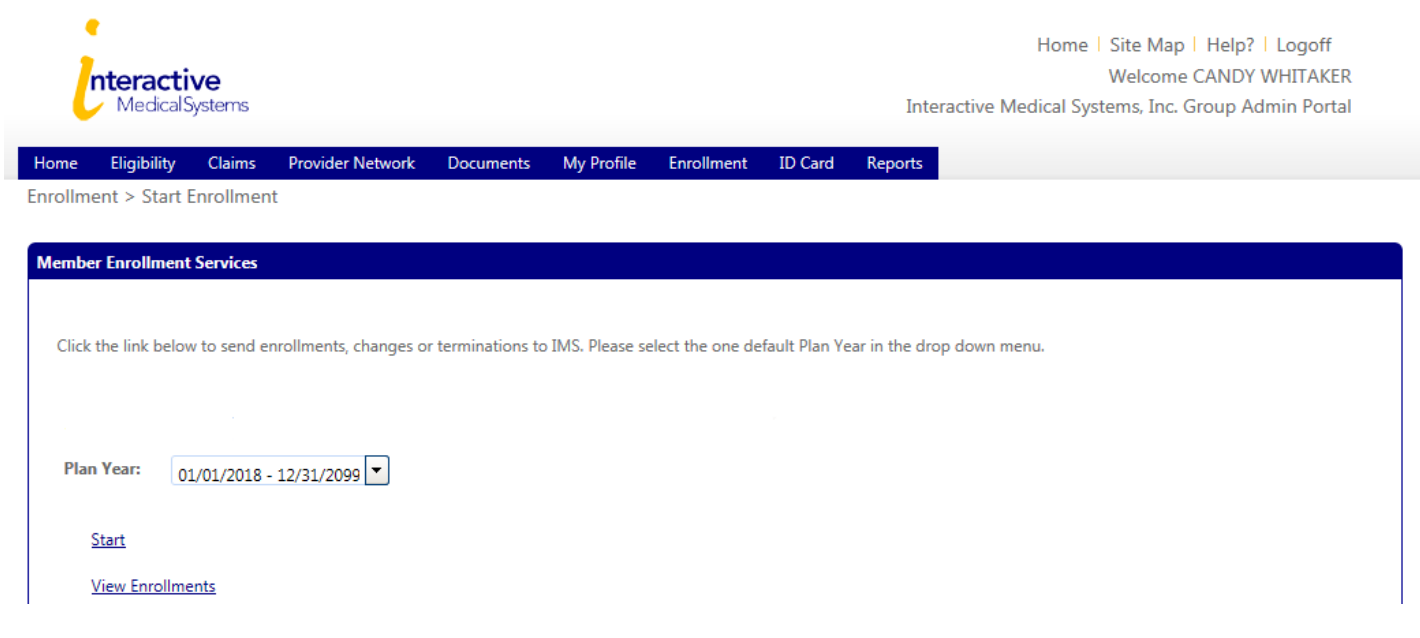

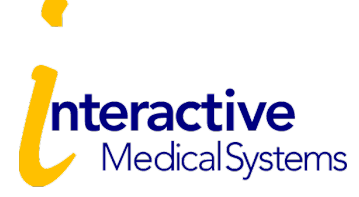

#### **Enrollment Reason**

Select a Reason and select "Continue"

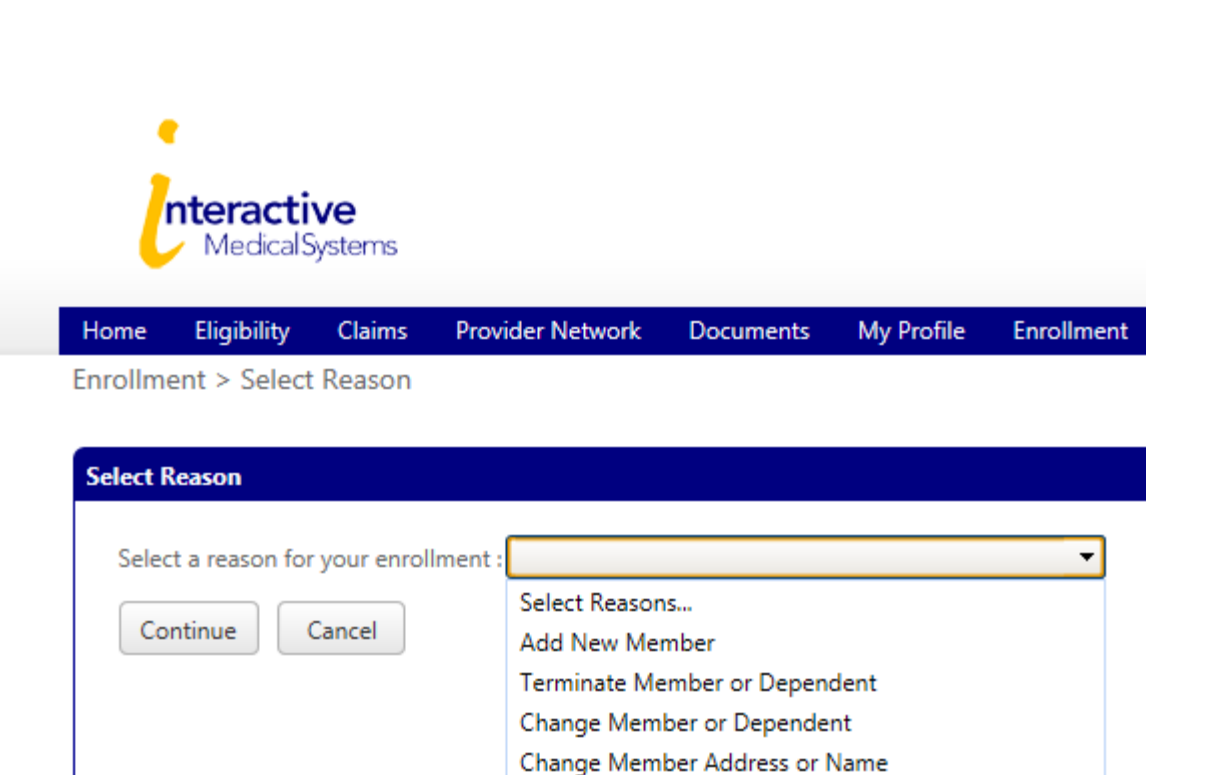

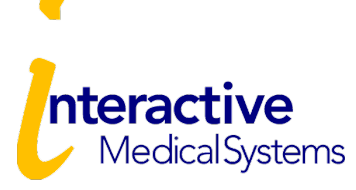

#### **Member Information**

Complete the online enrollment form with the employee information.

Then click "Continue".

Enrollment > Member Information

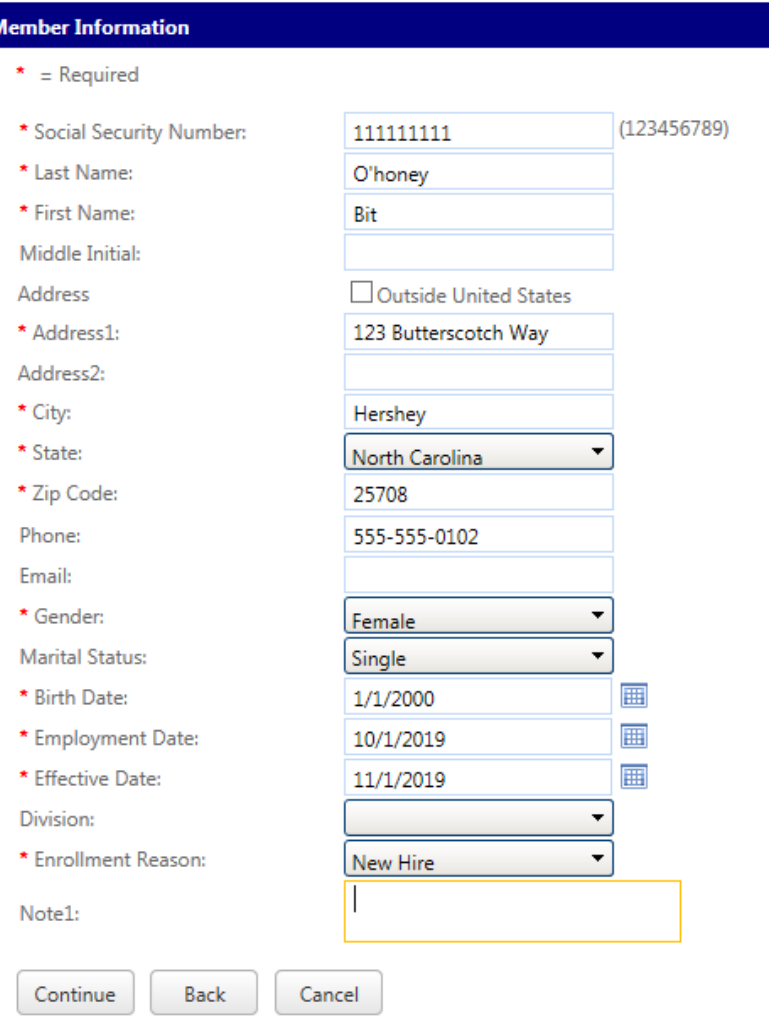

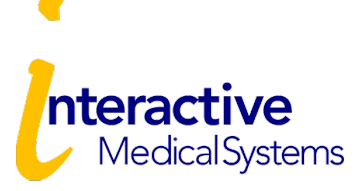

#### **Add Dependents**

To add dependents, click the "Add" button and fill out the dependent details. This should be done for each dependent. Otherwise, select "Continue"

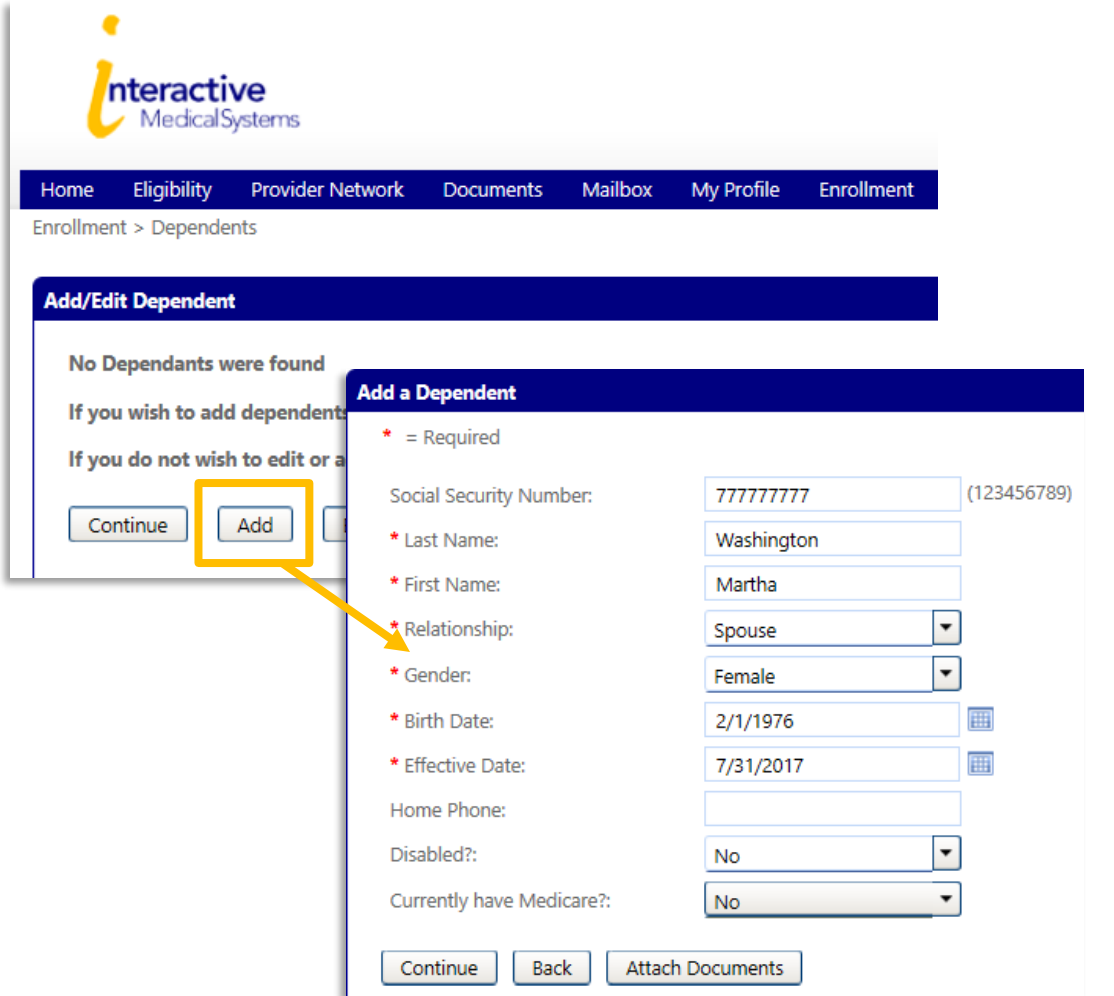

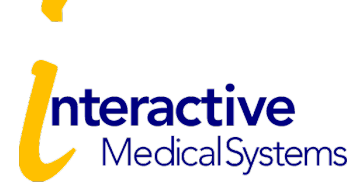

Enrollment

**ID** Card

#### **Add Dependents**

Once dependents have been added, click "Continue".

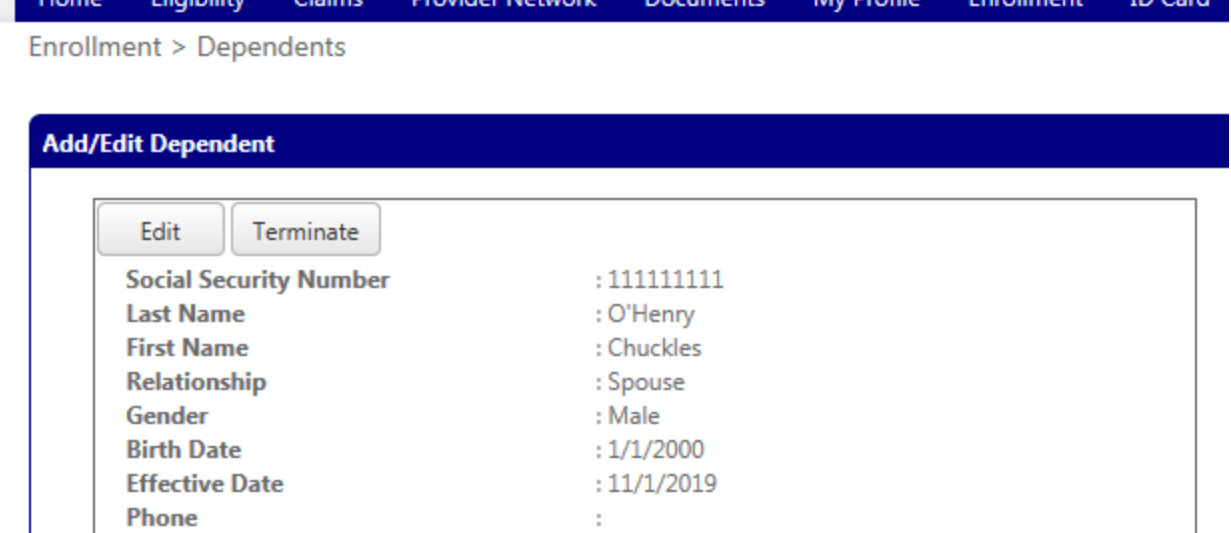

Documents

My Drofile

If you do not wish to edit or add any dependents, please click "Continue".

**Drovider Network** 

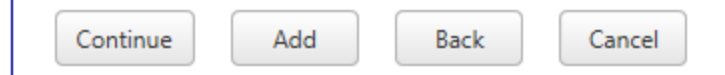

**Elimibilit** 

Cla

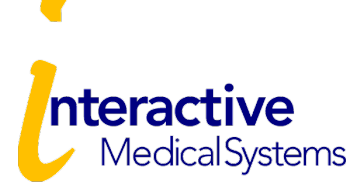

#### **Select Coverage**

Select the desired coverage and effective date.

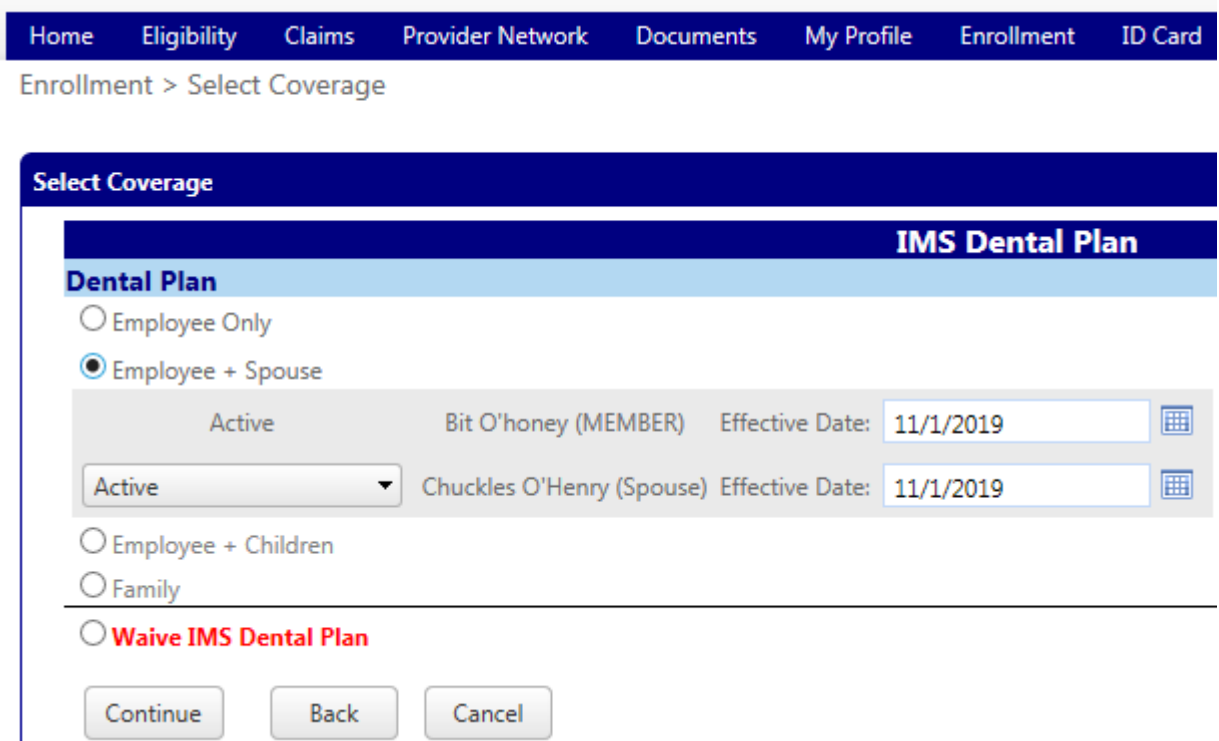

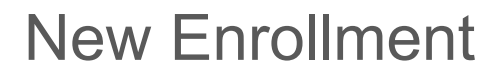

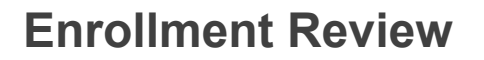

nteractive

MedicalSystems

Do a final review of the enrollee details, coverage selections, and agreement.

You can go back and make edits.

When finished, click "Finalize".

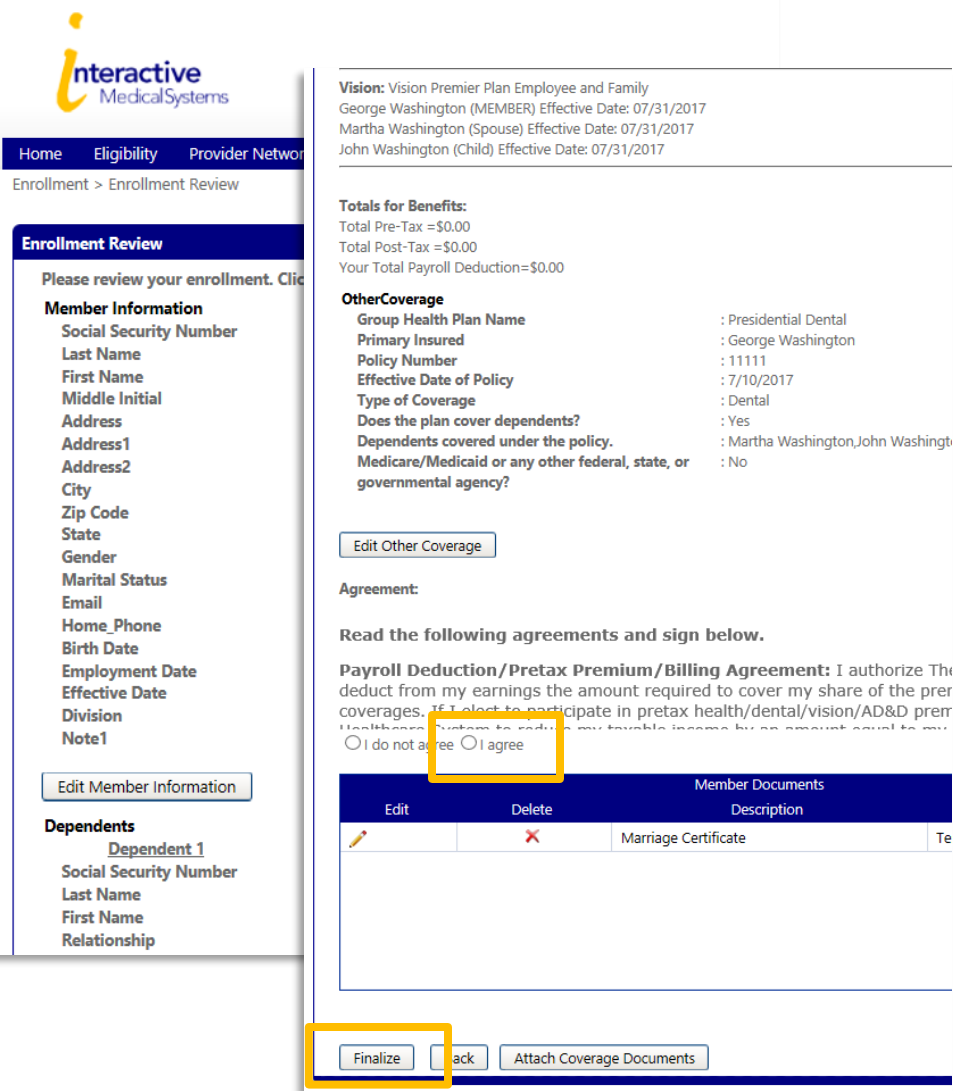

أمطلوبيو

Te<sub>p</sub>

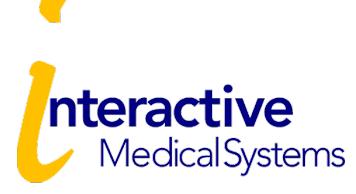

#### **Print Enrollment**

The enrollment has now been submitted to IMS for review. IMS reviews every enrollment and will contact you with questions. You can print a copy of the enrollment application for your records.

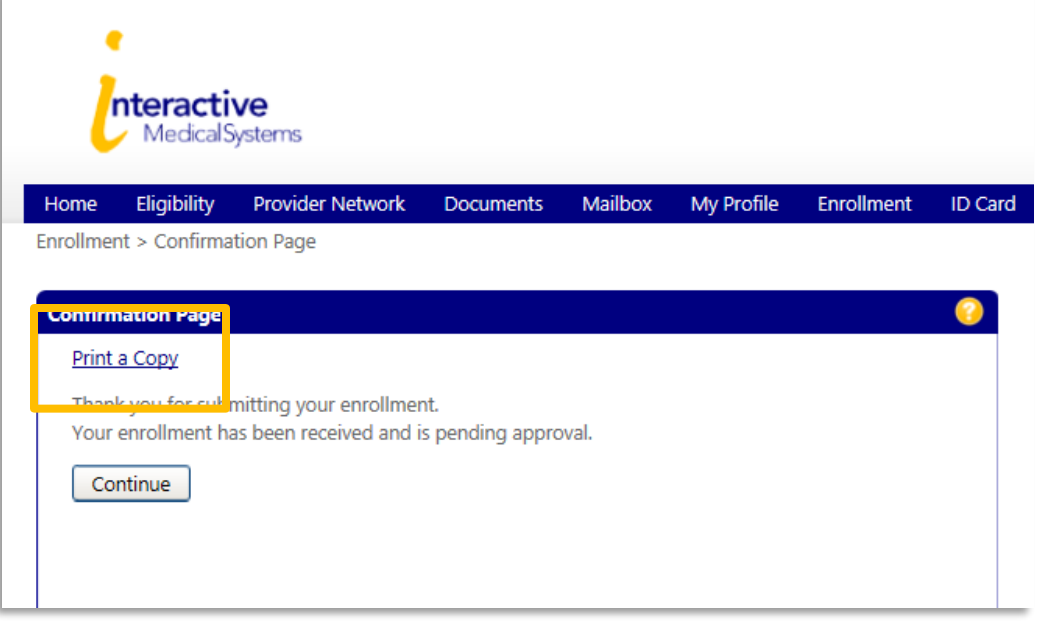

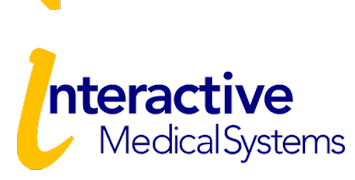

Home | Site Map | Help? | Logoff

**Welcome CANDY WHITAKER** 

#### **Enrollment Status**

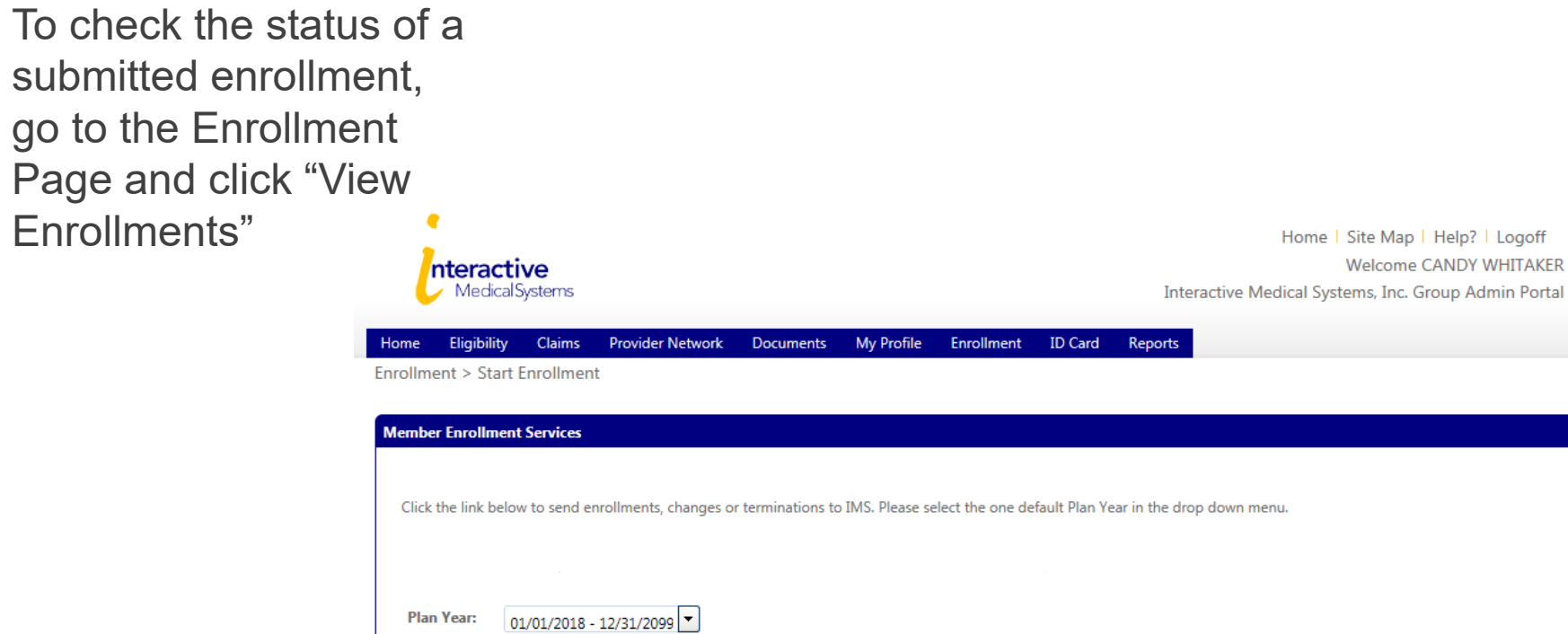

Start

**View Enrollments** 

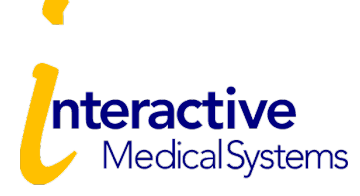

# Change /Terminate Enrollment

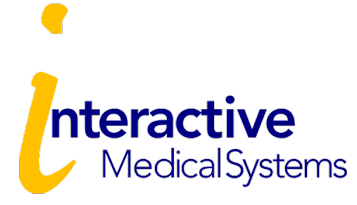

Click the "Enrollment" tab to get started.

**Plan Year**

From the Enrollment Page, select the only plan year listed and click "Start ".

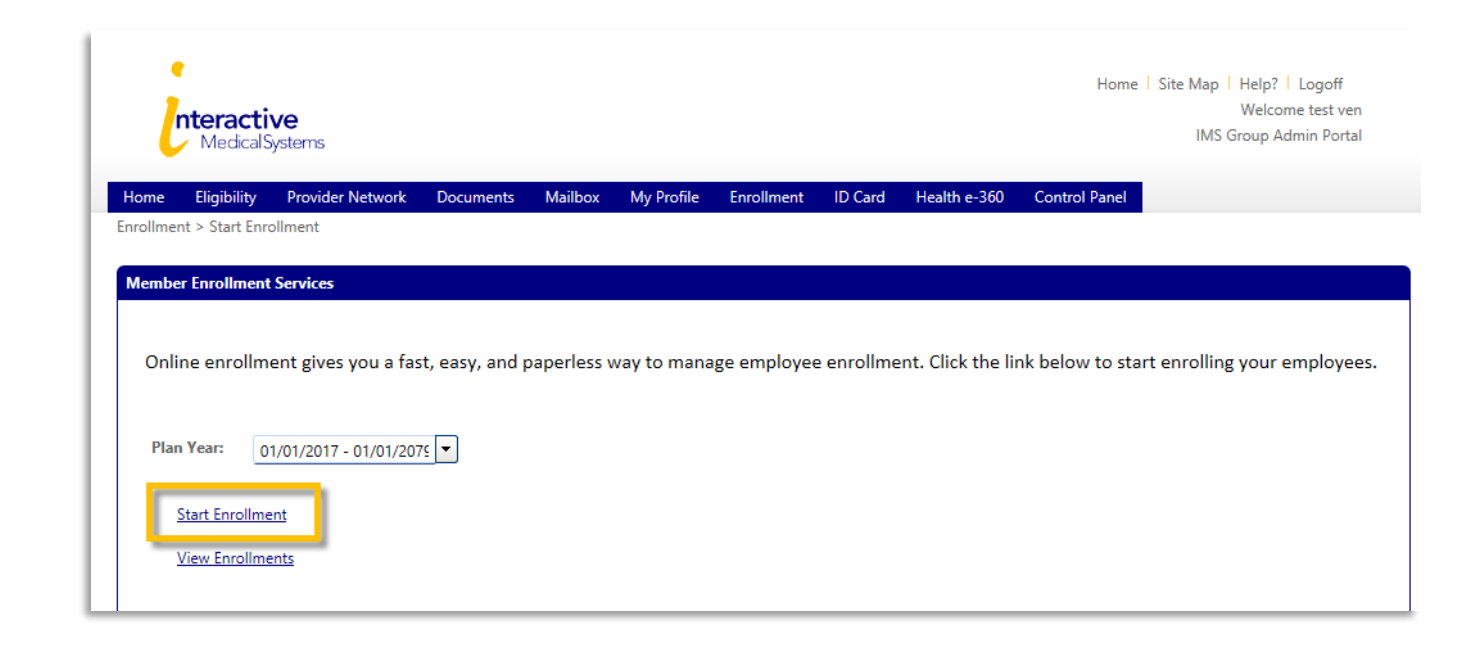

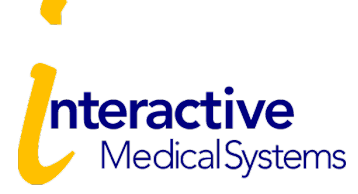

#### **Enrollment Reason**

Select the reason that best matches the change and continue to the next page.

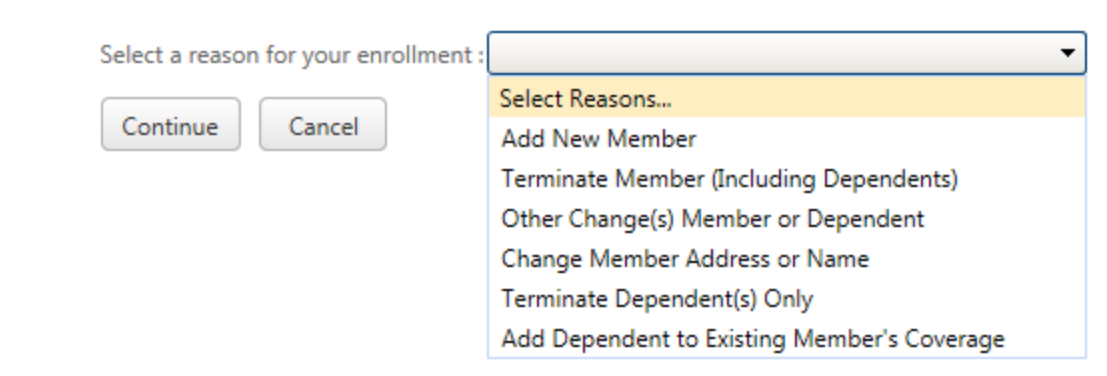

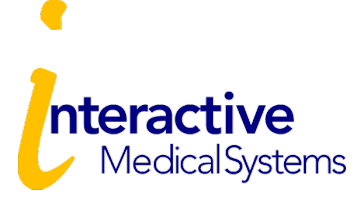

#### **Member Search**

Search for your member and then select from the search results.

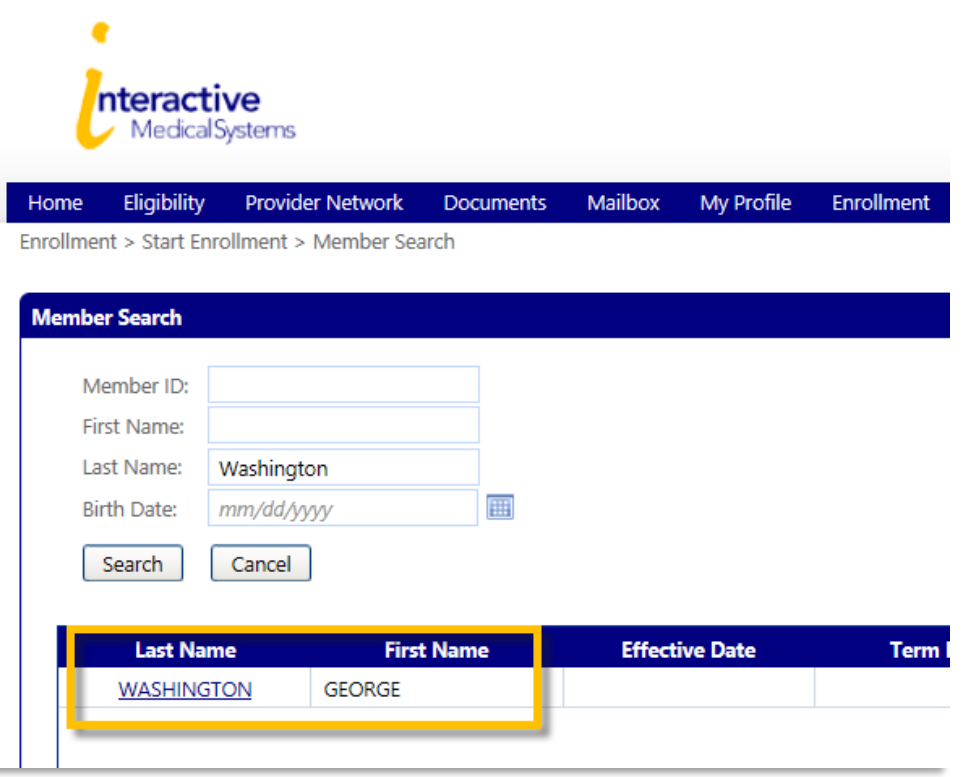

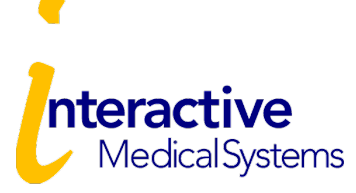

#### **Member Information**

Make any necessary changes on the enrollment form, click "Continue", and follow through the applicable steps.

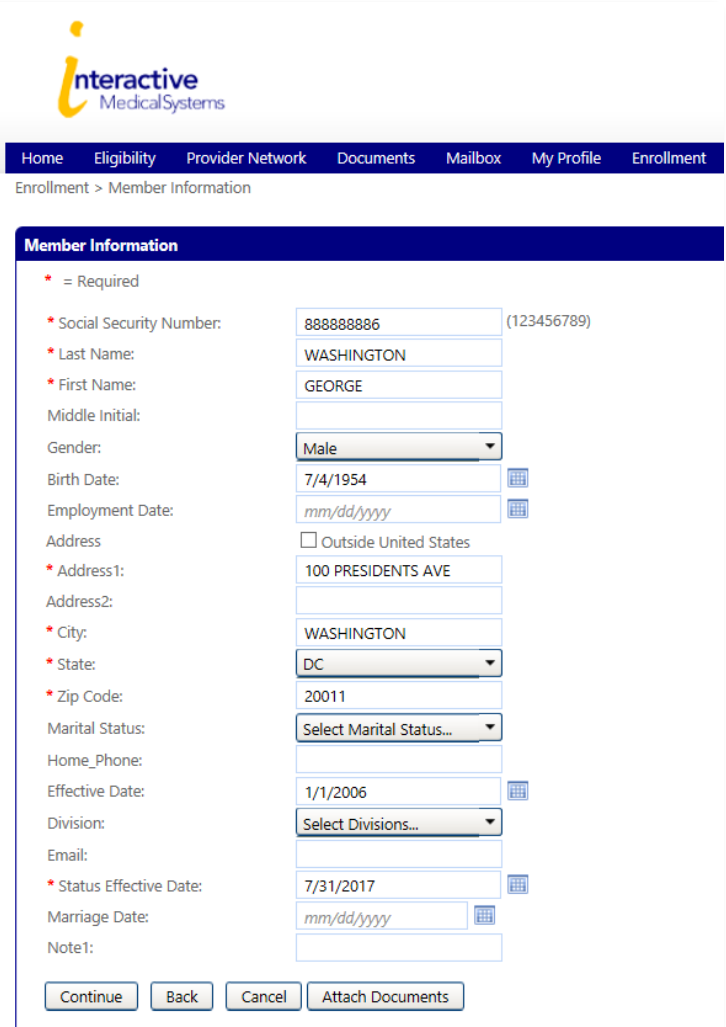

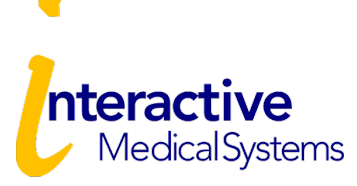

#### **Enrollment Review**

#### Do a final review.

You can go back and make edits or attach more documents.

When finished, click "Finalize".

You can print a copy of the enrollment application for your records.

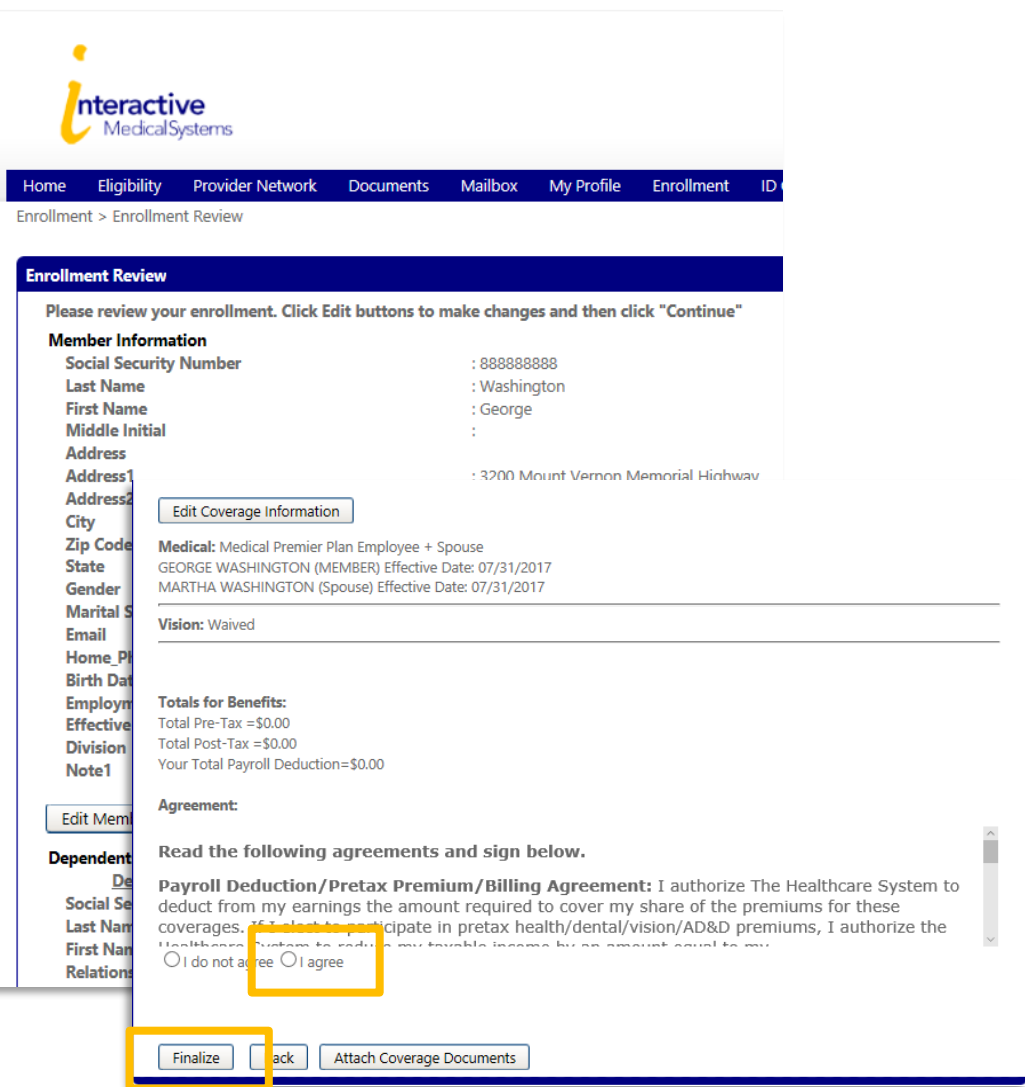

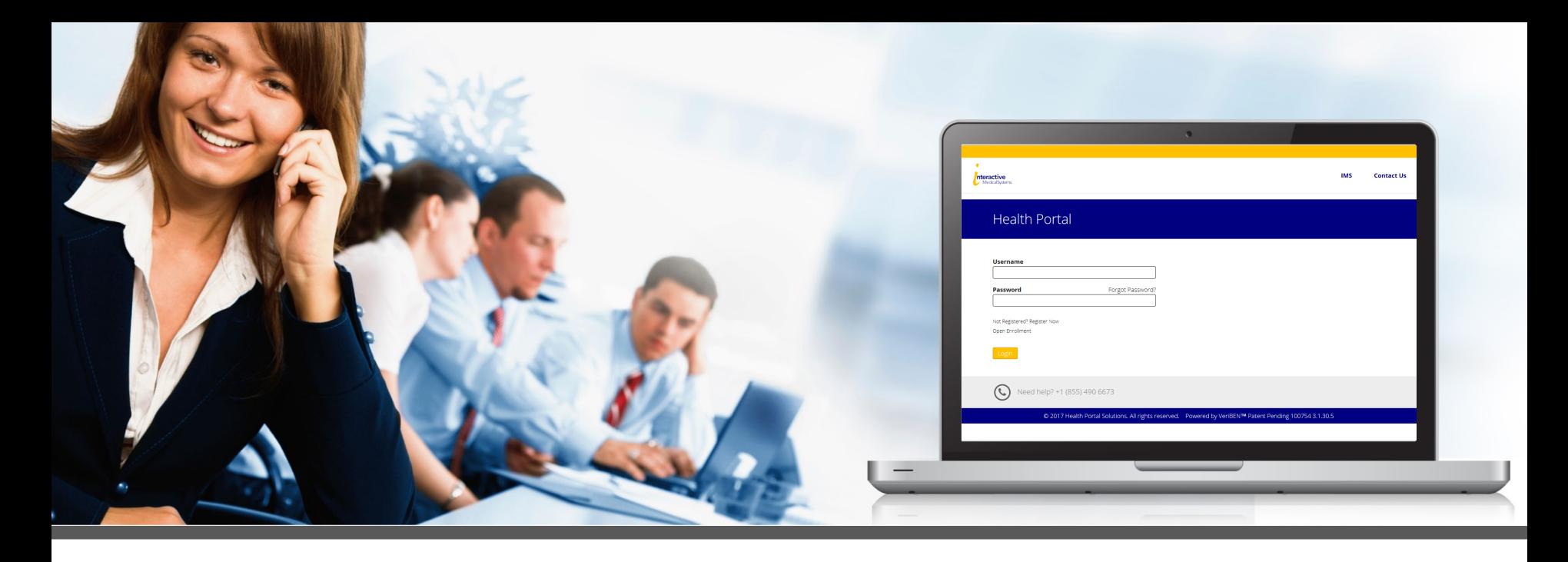

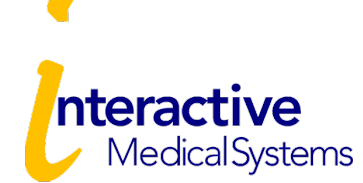

For more information, contact IMS.